# **मायमेडीकलडेटा मार्गदर्शगका**

Ainotech © AINOTECH ENTERPRISE PRIVATE LIMITED

### अनुक्रमणिका

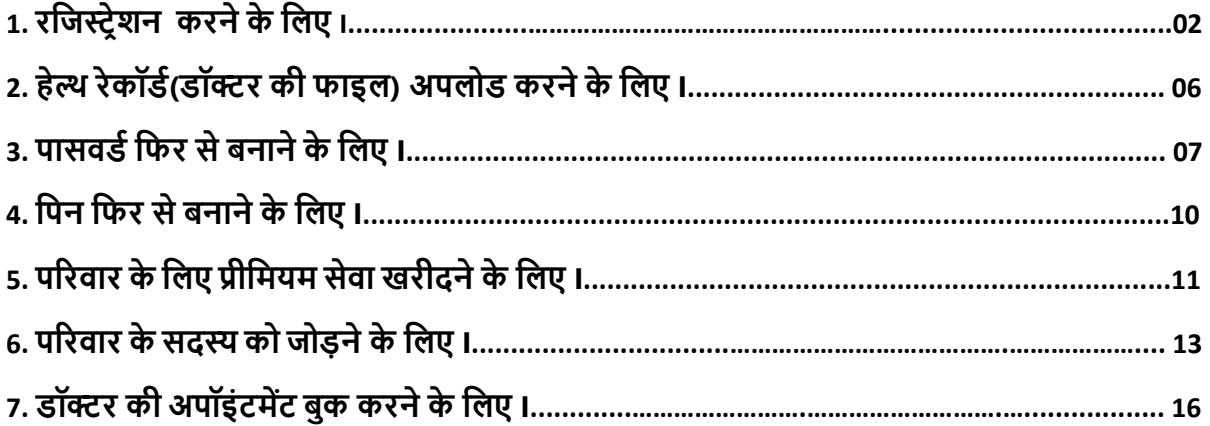

#### **रर्िस्ट्रेशन करने के लिए I**

**स्ट्ेप 1 : MyMedicalData**(मायमेडीकलडेटा) एप्ललके शन Install (इंस्टॉल) करें> **"Create an account "** पर क्लिक करें।

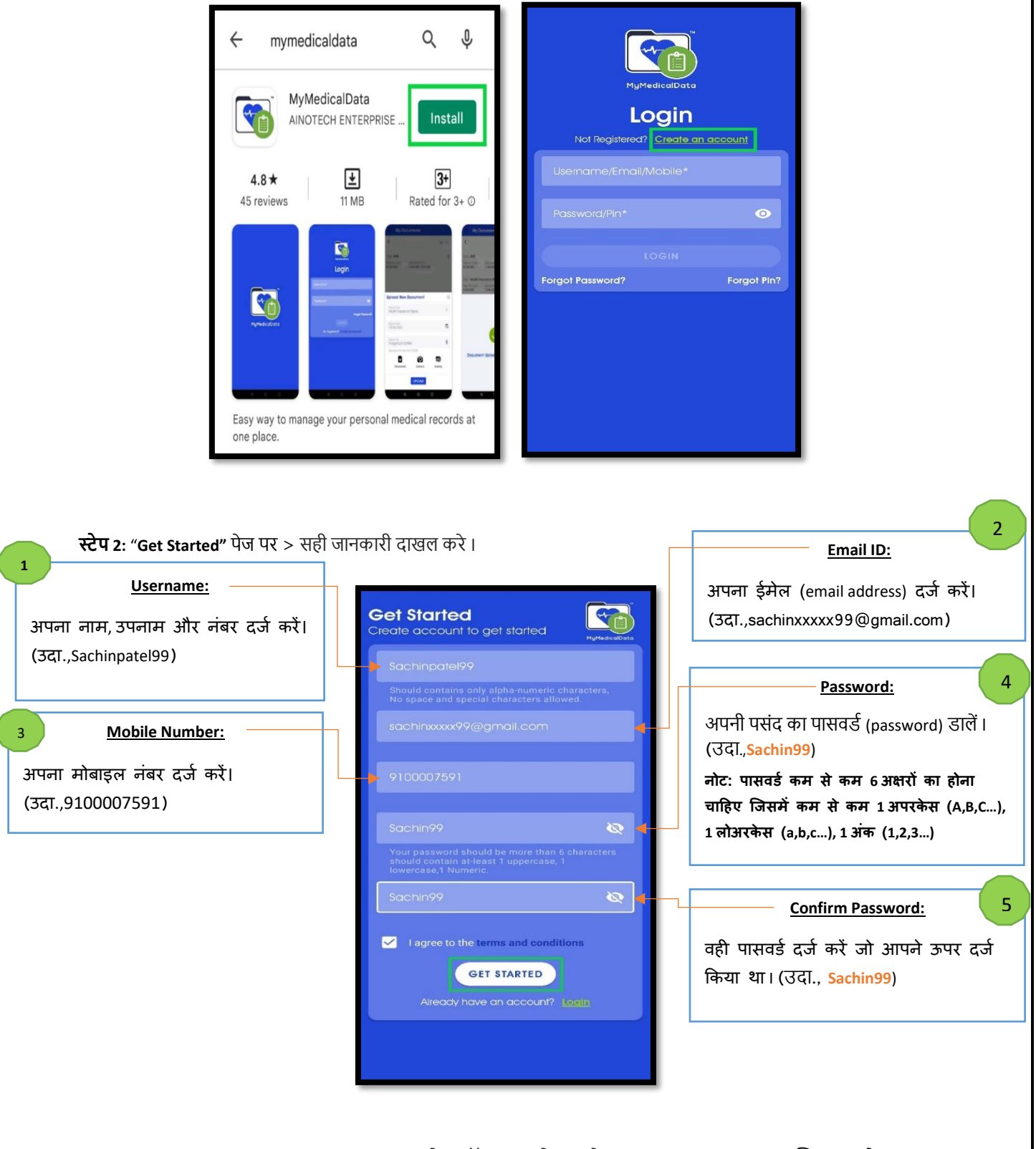

☑**I agree to the terms and condition** चेकबॉक्स पर चेक करे**> "GET STARTED"** पर क्लिक करेंI

**स्ट्ेप 3 : Email Verification**(ईमेल पुष्टिकरण) आपके दजड ष्टकए गए Email(ईमेल ) पर भेजा गया है।

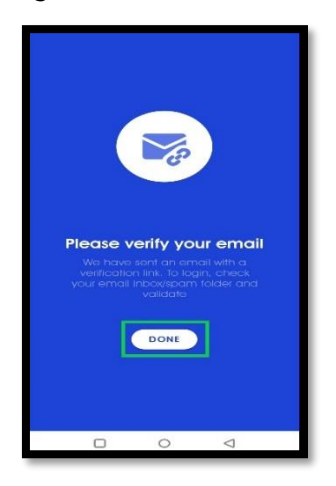

**स्ट्ेप 4 :** अपना ईमेल खोलें > **MyMedicalData Verify Your Email** पर क्लिक करेंऔर **Click Here** बटन दबाएं।

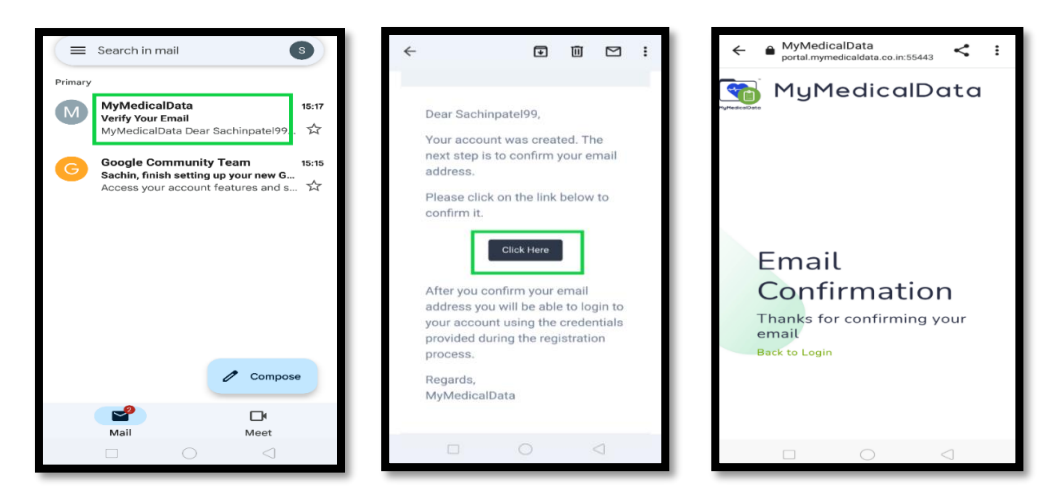

**स्ट्ेप 5 : MyMedicalData** एप्ललके शन खोलें >Login(लॉष्टगन) करें(उ.दा , *Username:* Sachinpatel99) और (उ.दा, *Password:* **Sachin99**) सेजो आपनेसेट ष्टकया है।

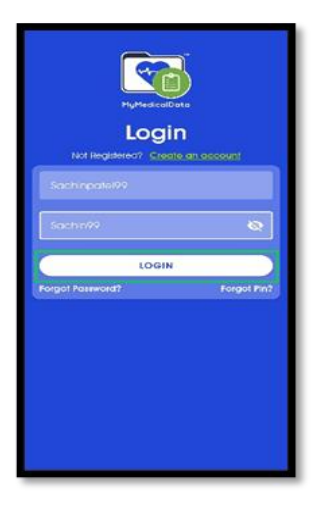

**LOGIN** बटन पर क्लिक करें।

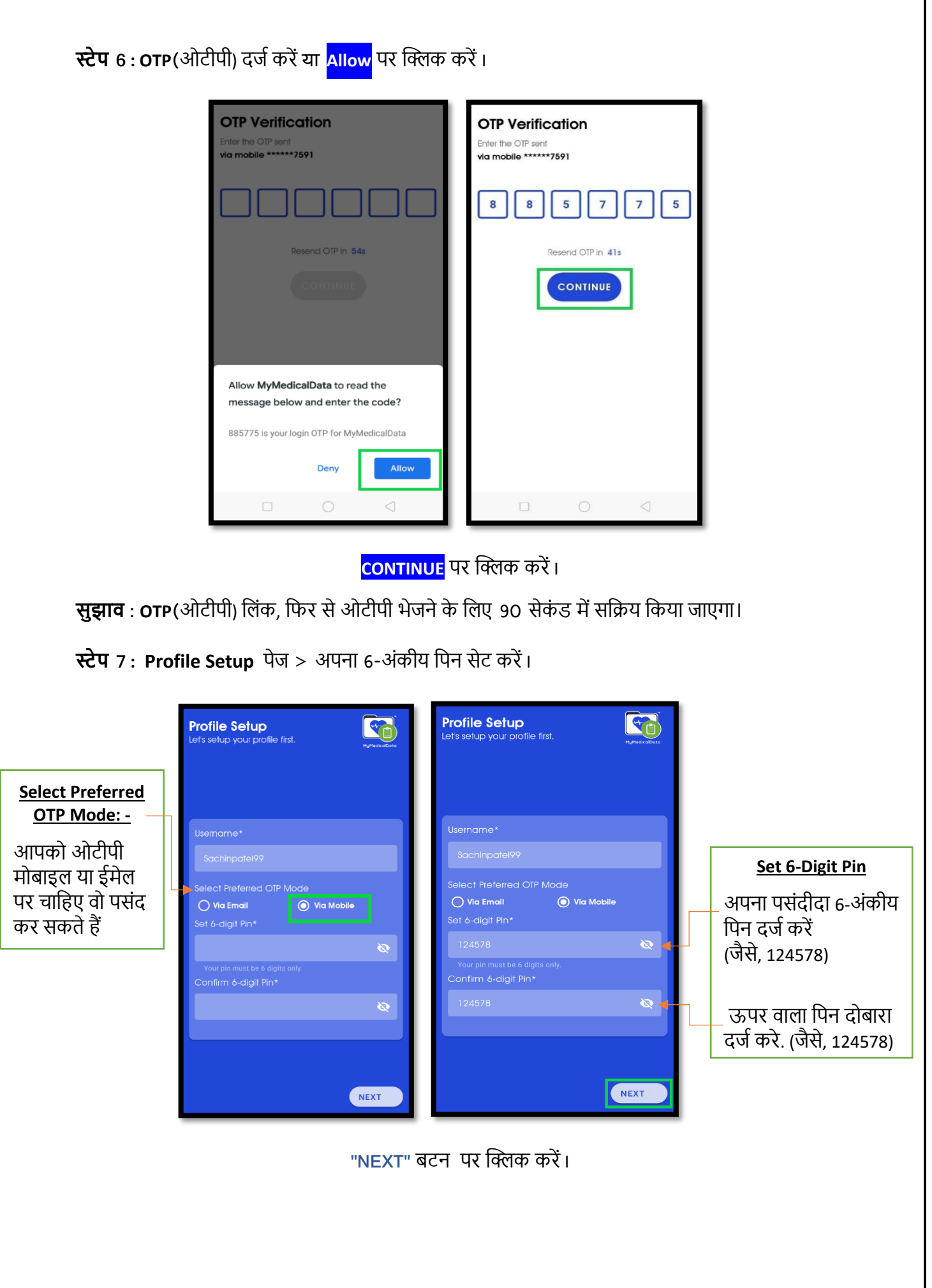

Verify Information General Information **Address Information** Login Information First Name\* Address Line 1\* Lleomamo<sup>.</sup> Preferred OTP Mode:<br>Mobile sen rame.<br>**achinpatel99 General Information** Name sachin patel Email:<br>sachin<sup>xxxxx</sup>99@gmail.com Address Line 3 (Optional) Mobile:<br>9 000000 591 Gender:<br>**Male** Single **Address Information** Address Line 1<br>**410-411, Pinnacle Business Park,** Address Line 2<br>**Tuisidham Crossing,Manjalpur,** .<br>P@gmail.com Address Line 3<br>**Vadodara** City/State/PostalCode/Country:<br><mark>Vadodara, Gujarat - 390011, India</mark> NEXT NEXT DONE  $\Box$  $\Box$  $\Box$  $\bigcirc$ 

**स्ट्ेप 8: General Information(सामान्य िानकारी)** और **Address information (पता)** दजड करें।

अपनी माहहती र्ाचेऔर **"Done"** बटन पर क्लिक करें

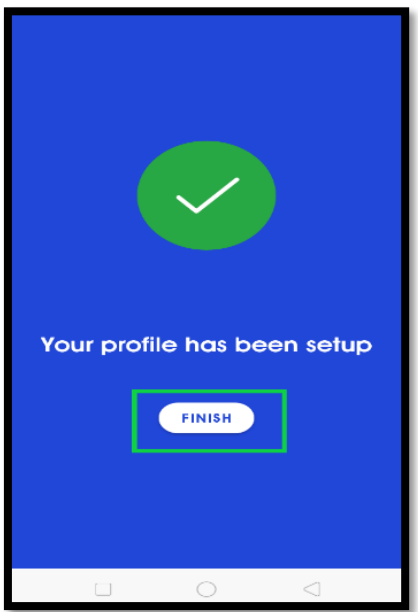

अब आपकी प्रोफाइल सेट हो चुकी है, **"FINISH"** बटन पर प्ललक करेंI

### **हेल्थ रेकॉडग(डॉक्टर की फाइल) अपलोड करने के र्लए I**

**स्ट्ेप 1 : "My Document"** खोलेंऔर बटन पर क्लिक करें।

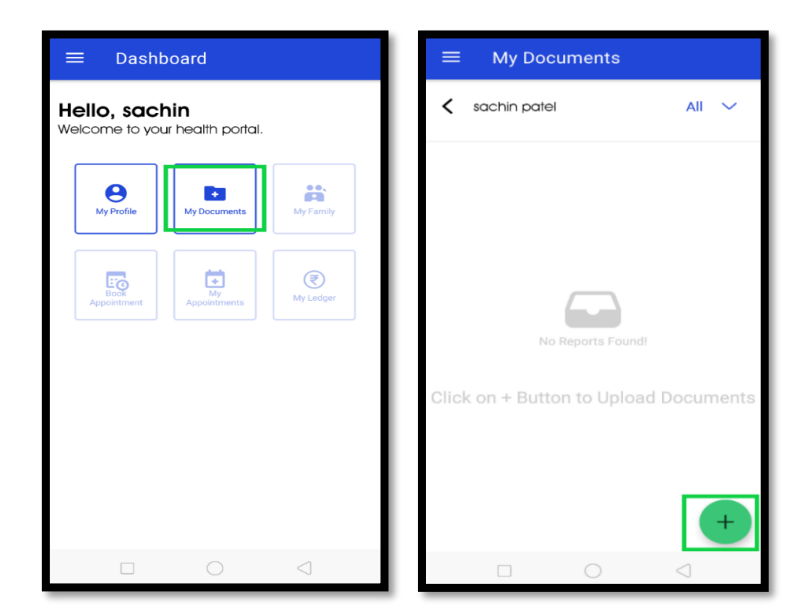

**स्ट्ेप 2 :** Select Report type**(ररपोटड का प्रकार),** Report date**(ररपोटड की तारीख) और** Report file**(ररपोटड की फाइल)** सिलेक्ट करे।

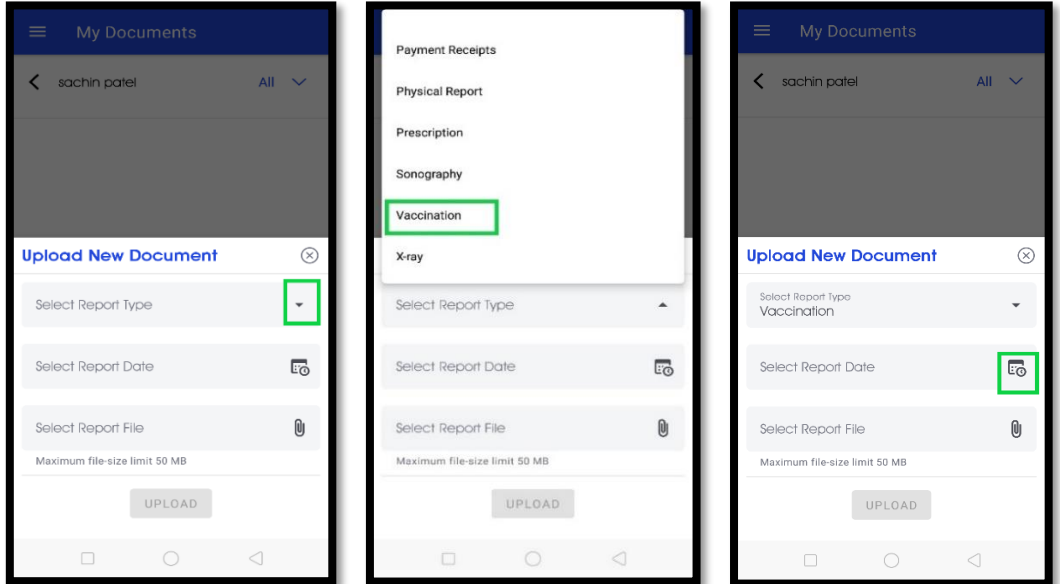

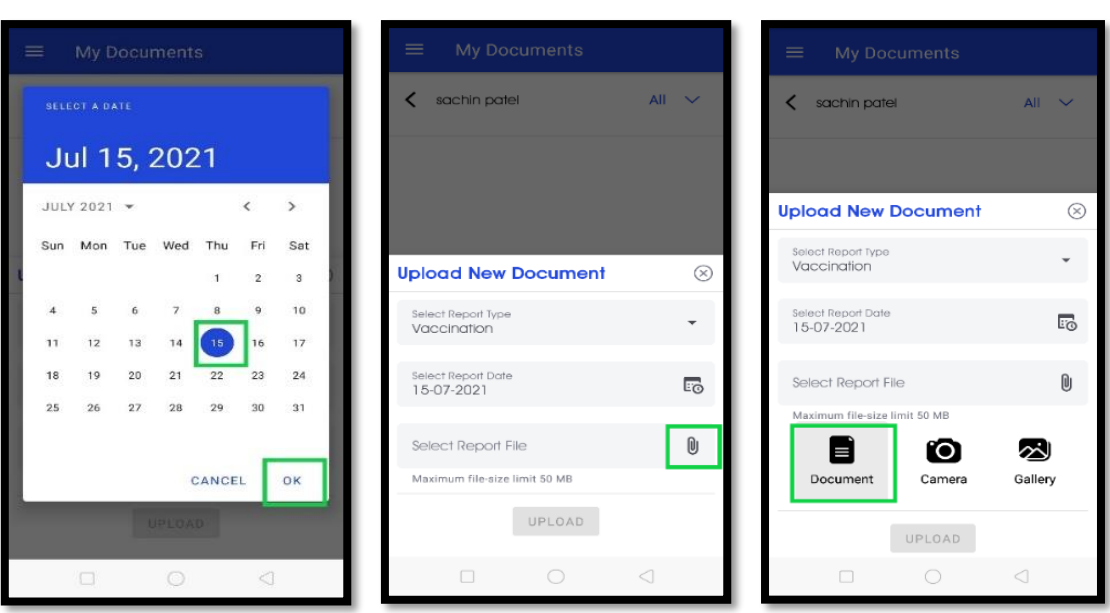

अपने**Health Record (हेल्थ रेकॉडग)** को **Document** या **Camera** या **Gallery** से अपलोर् करेंI

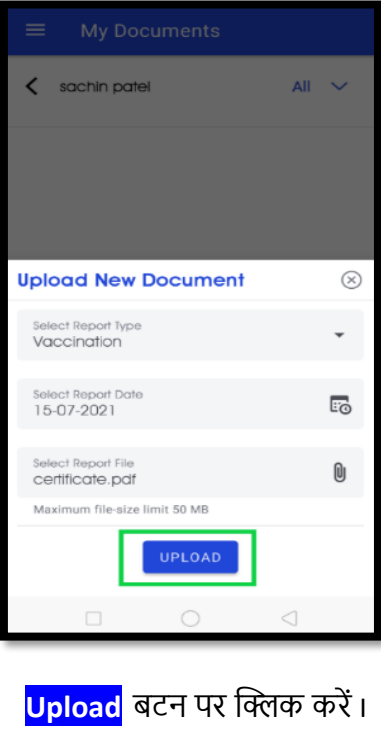

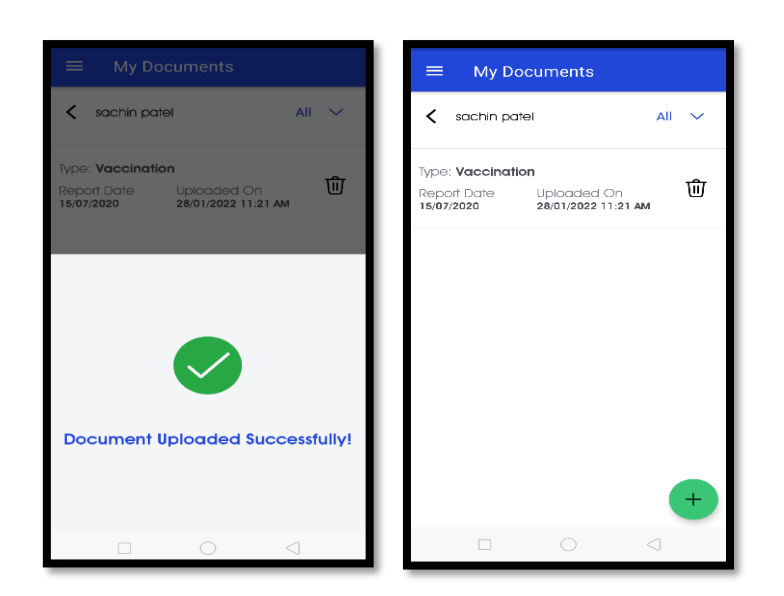

आपका **Health Record (हेल्थ रेकॉडग)** अपलोर् हो गया हैI

**सुझाव :** उपयोगकताड अपलोर् ष्टकए गए Health Record (हेल्थ रेकॉर्ड) को **देख सकता है**, **डाउनलोड कर सकता है**, **डर्िीट कर सकता है**और **भेि कर सकता है।**

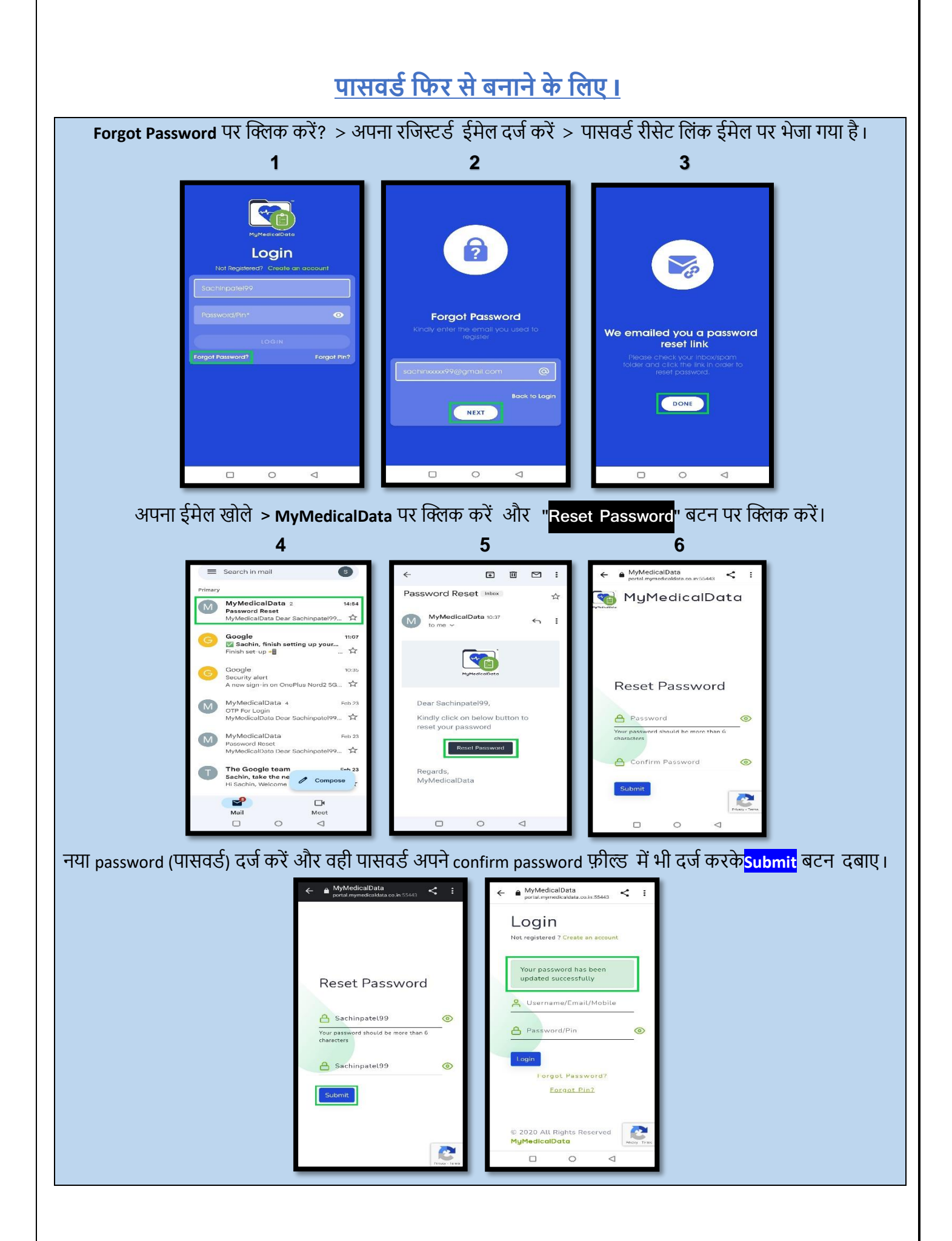

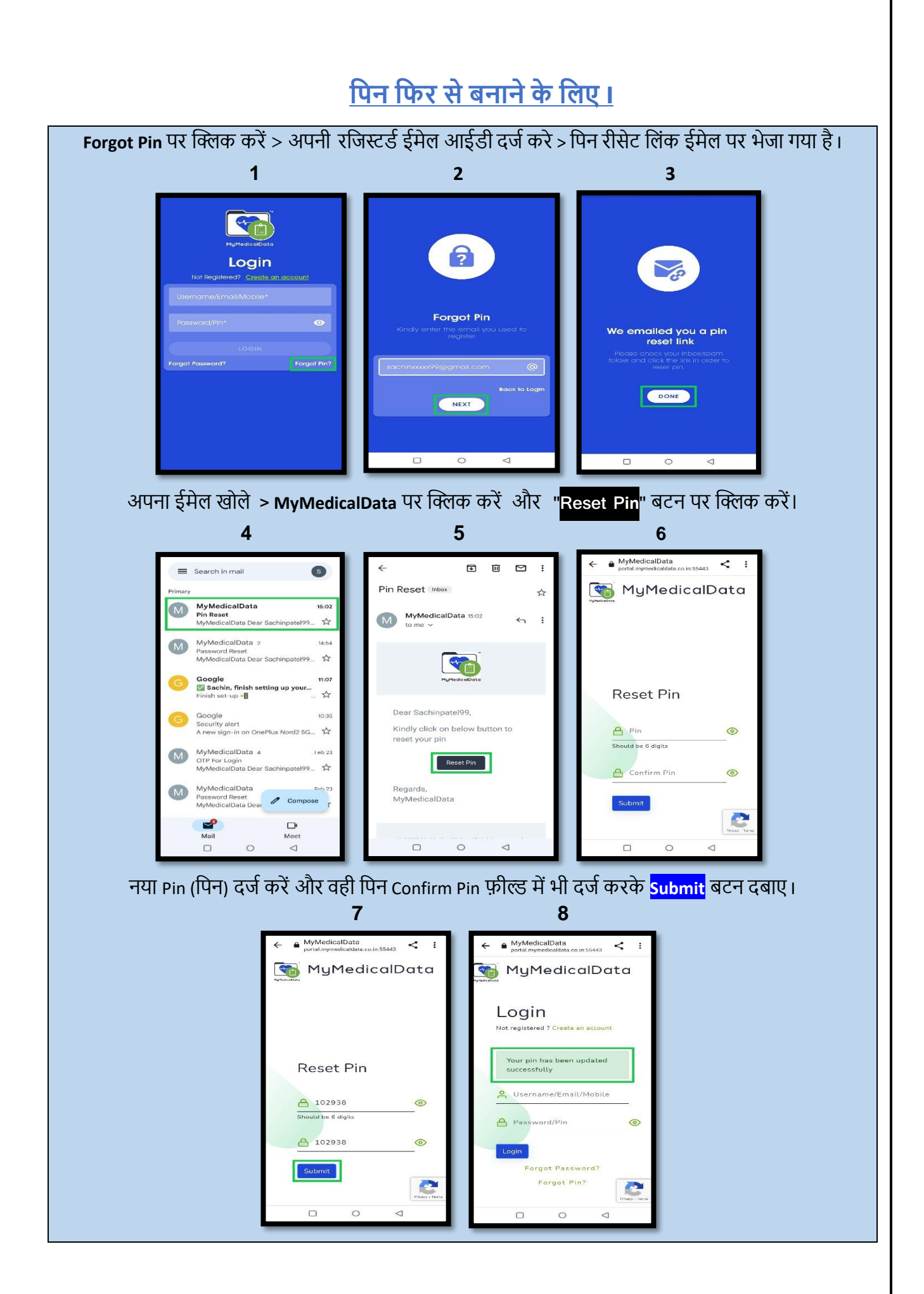

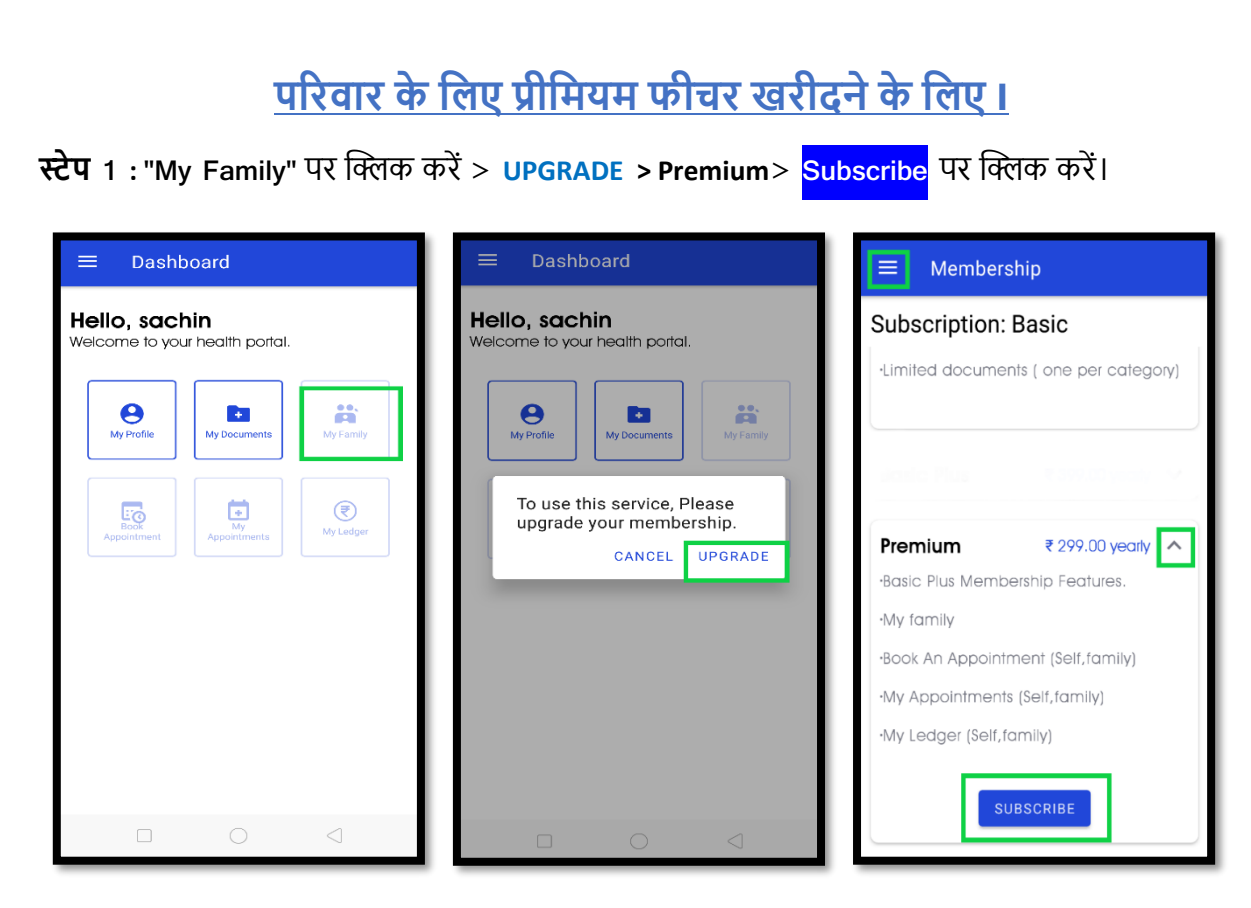

**सुझाव:** बाएँ और से वही चीजें> **Membership** > **Premium** > "**SUBSCRIBE"** पर क्लिक कर सकते हैI

**स्ट्ेप 2 :** पेमेन्ट के ष्टलए **Card/UPI** (कार्ड / यूपीआई) ष्टवकल्ोंका उपयोग करें।

 $\bullet$ 

 $\widehat{(\langle \rangle)}$  CARD DETAILS

 $01/2050$  ...

1234 5678 9012 3456

 $\bigcirc$  Securely save card details

.<br>You are Payir

₹ 299.00

 $E$  UPI

Order ID:<br>220119111309

Sachin xxxxxx@gmail.com

SELECT PAYMENT METHOD TO PAY

**In Net Bank** 

U

**ENTER DETAILS** 

30000000591

Cards

कार्ड या यूपीआई

Order ID:<br>220119111534

 $\bigodot$  PAY USING UPI ID

sachin XXXX 99@okaxis

ale Pav. BHIM, PhonePe & mor

PAY NOW

Order ID:<br>220119120259

You are Paying

₹ 299.00

 $\odot$ 

 $\beta$  9XXXXXX591

Debit Card

A Sachinpatel

PAY NOW

 $\bullet$ 

**You are Pavind** 

₹ 299.00

 $\odot$ 

A 9XXXXXX591

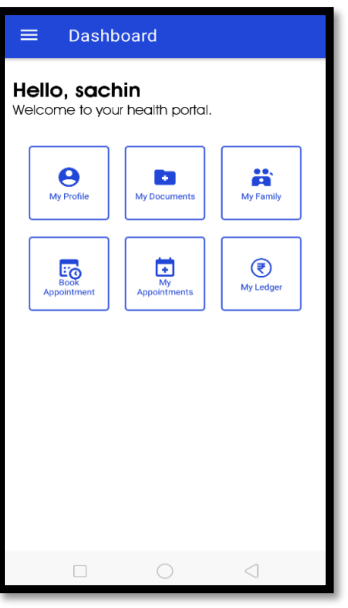

आप प्रीमियम सेवाओं का उपयोग कर सकते हैं।

## **पररवार केसदस्य को िोड़नेके र्लए I**

**र्वकल्प 1:** पररवार का एक सदस्य **पूरे पररवार के**हेल्थ रेकॉर्ड और अपॉइंटमेंट को नियंत्रित कर सकता है।

**स्ट्ेप 1 :** "**My Family**" पर क्लिक करें >**''Add Family Member"** पर क्लिक करें >

Relationship (उ.दा, पिता) सिलेक्ट करें।

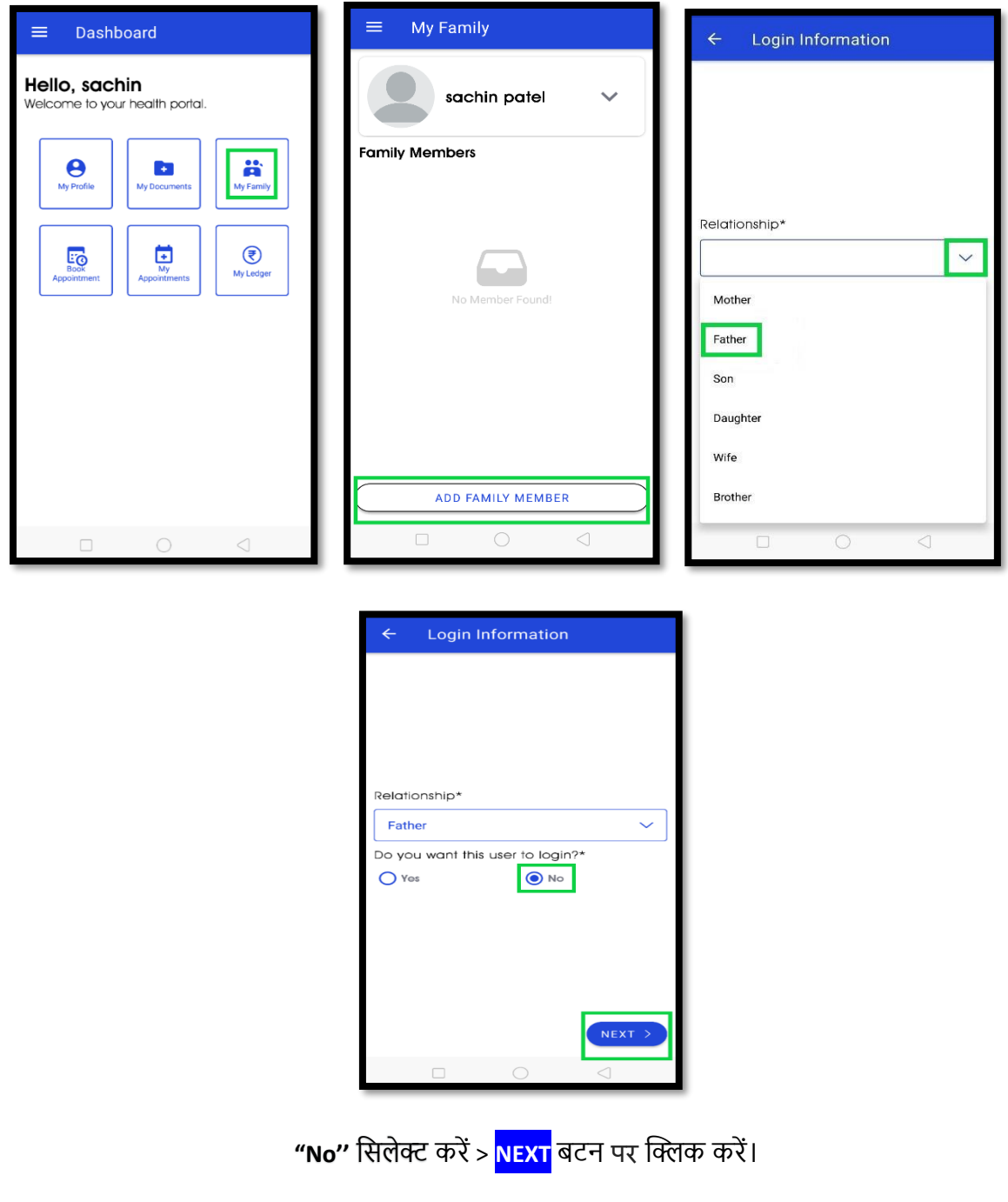

**स्ट्ेप** 2 : **General Information(सामान्य िानकारी)** और **Address Information(पता )** दजड करें> जांचेंऔर **DONE** पर क्लिक करेंI

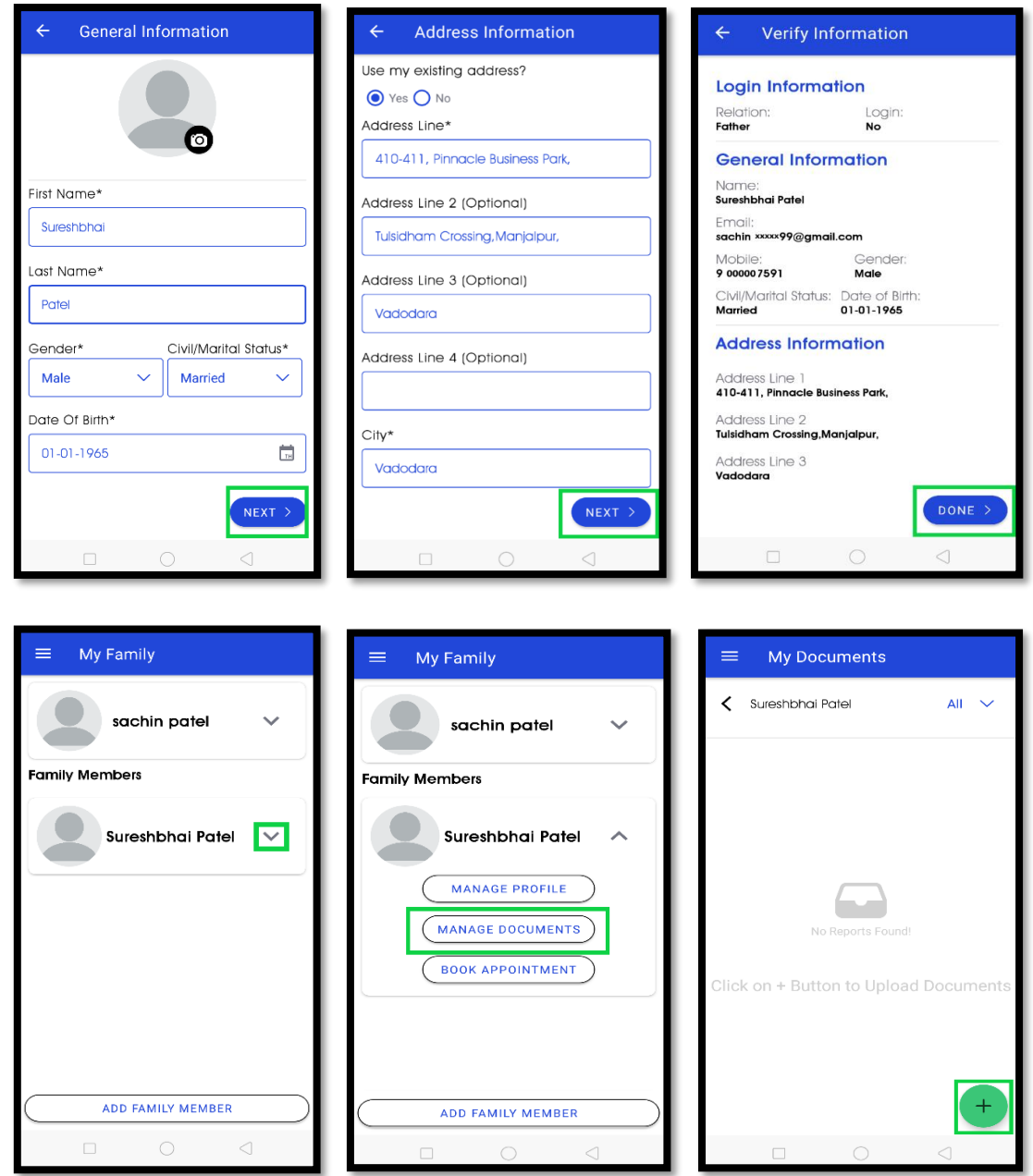

परिवार के सदस्य को सफलतापूर्वक जोड़ा गया है।

**सुझाव** : अब, उपयोगकर्ता अपने पिता के हेल्थ रेकॉर्ड और अपॉइंटमेंट नियंत्रित कर सकता है।

# **र्वकल्प 2:** एक पररवार का सदस्य **के वल अपने ही** हेल्थ रेकॉर्ड (Health Records) और अपॉइंटमेंट को नियंत्रित कर सकता है।

**स्ट्ेप 1 : "My Family"** पर क्लिक करें> **Relationship** (उ.दा, माँ) ष्टसलेक्ट करेंI

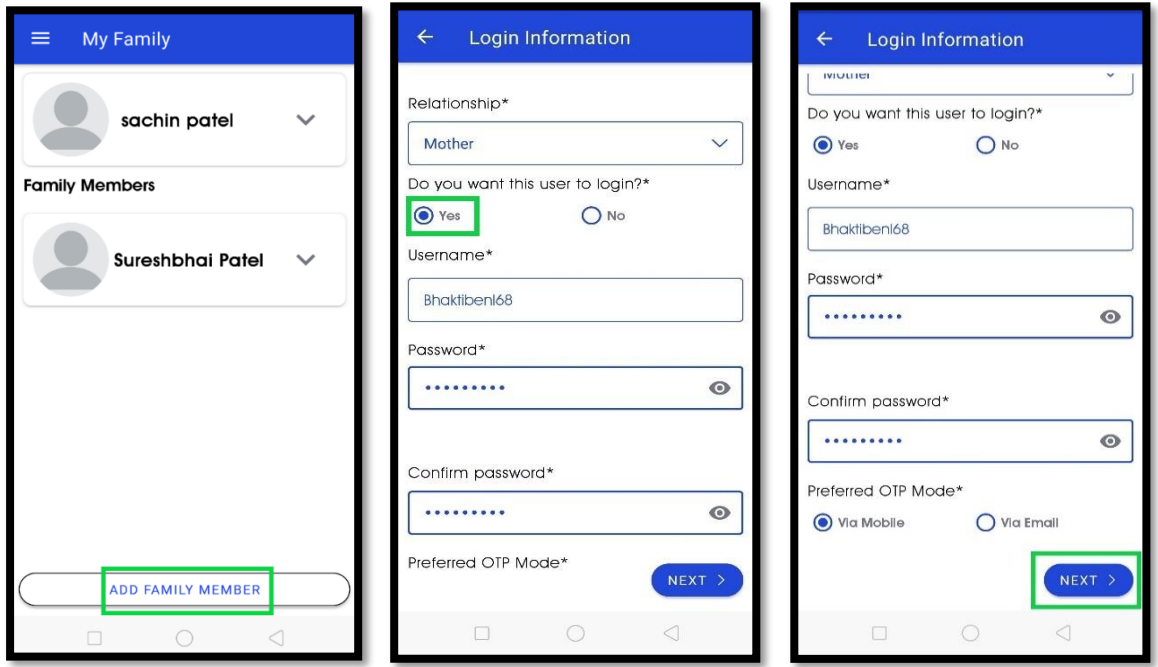

'Do you want this user to login? में**' Yes'** बटन ष्टसलेक्ट करे> अपनी मां का Username और Password दजड करें और confirm Password की पुष्टि करें > पसंदीदा OTP मोर् चुनें।

**स्ट्ेप 2** : मां की **Genereal Information (सामान्य िानकारी)** और **Address Information (पता)** दजड करें> जांचेंऔर **Done** पर क्लिक करें।

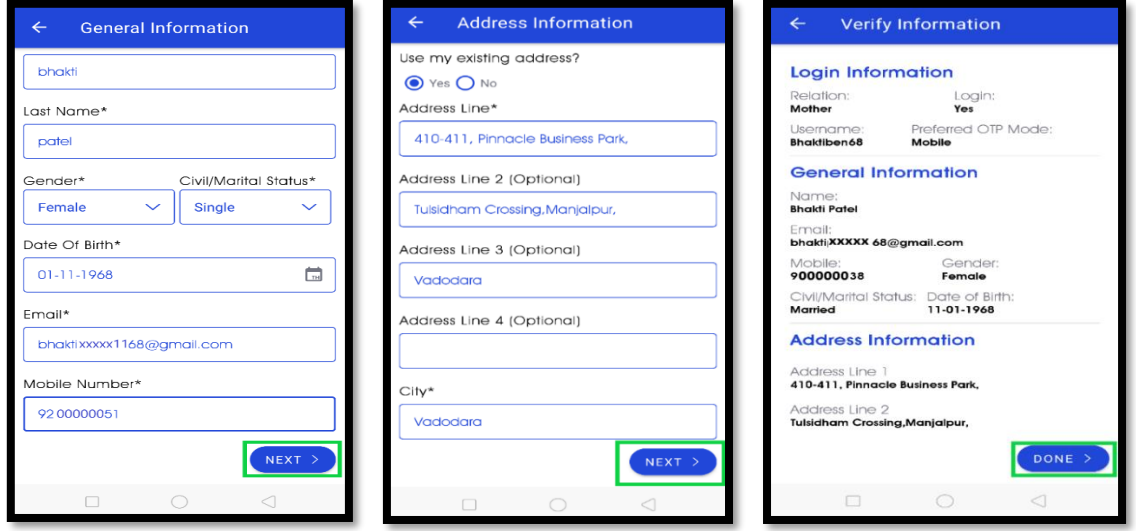

ईमेल पुष्टिकरण मां के ईमेल पर भेजा गया है। [\(bhaktixxxxx68@gmail.com\)](mailto:bhaktixxxxx68@gmail.com)

**स्ट्ेप 3 :** माँ का ईमेल खोलें > **MyMedicalData** पर क्लिक करें> **ईमेल की िााँच करनेके र्लए**

**Click Here** बटन दबाएं।

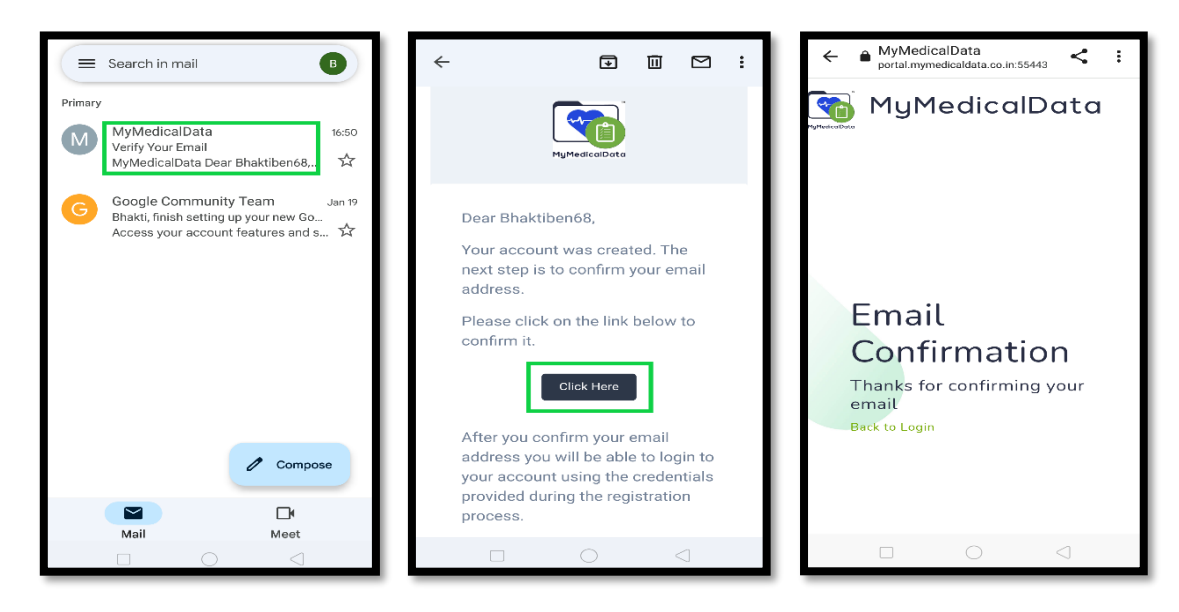

परिवार के सदस्यको सफलतापूर्वक जोड़ा गया है।

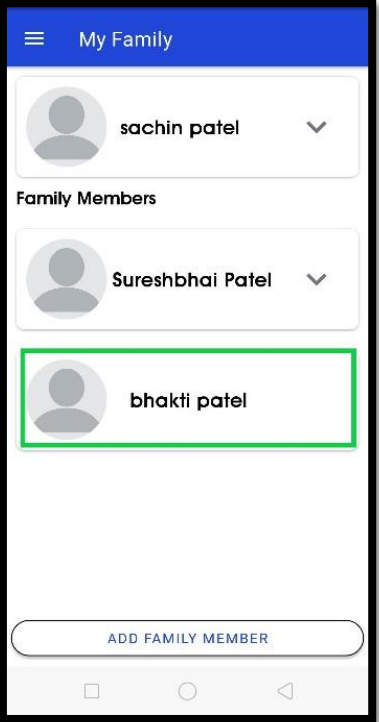

# **डॉक्टरकी अपॉइंटमेंट बुक करने के र्लए I**

**स्ट्ेप 1 : Book Appointment** क्लिक करें**> Speciality** ष्टसलेक्ट करेंI (उ.दा, allergist/Physician/Dentist)

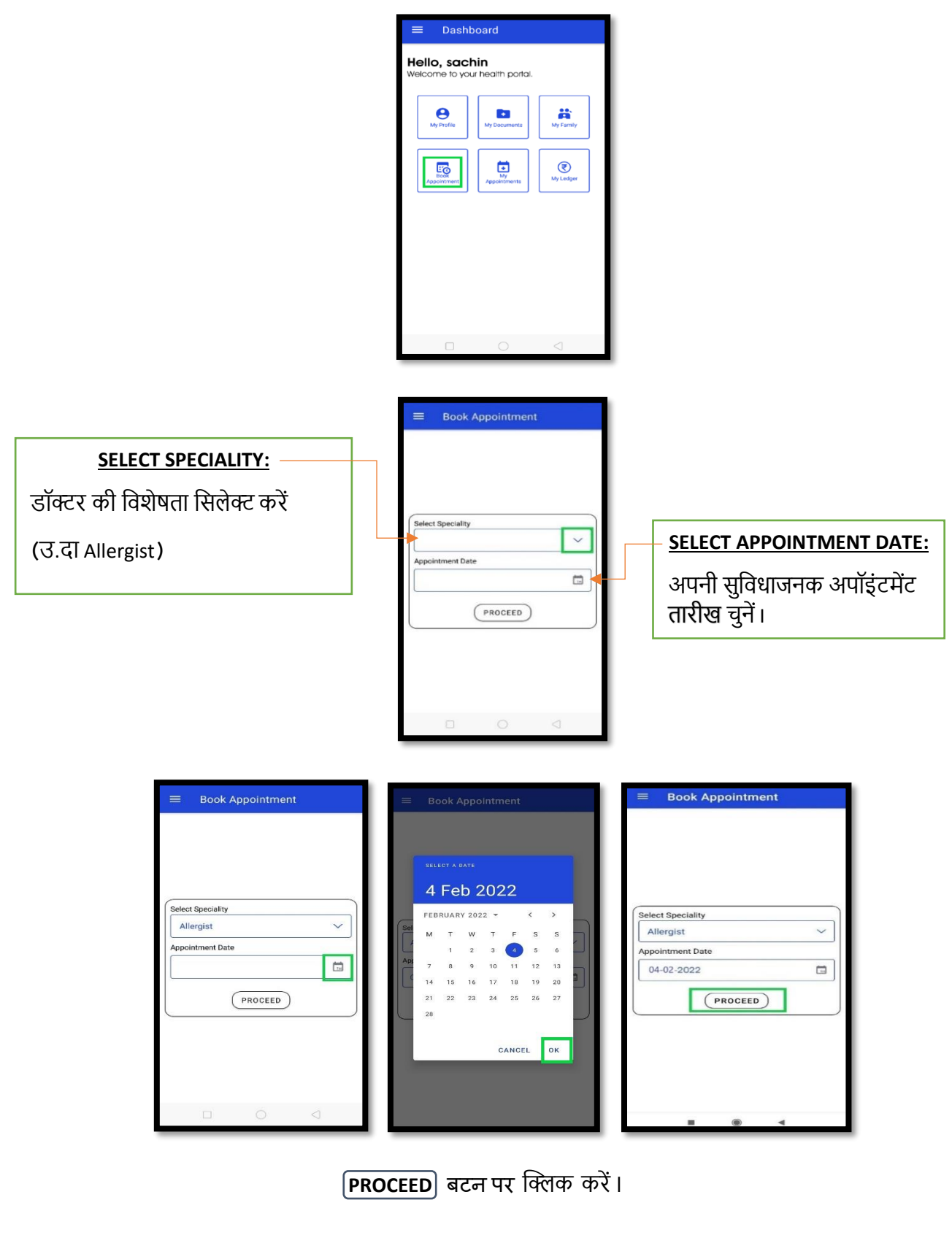

```
स्ट्ेप 2 : Doctor ष्टसलेक्ट करें> समय (Time slot) पसंद करें> YES दबाएं I
```
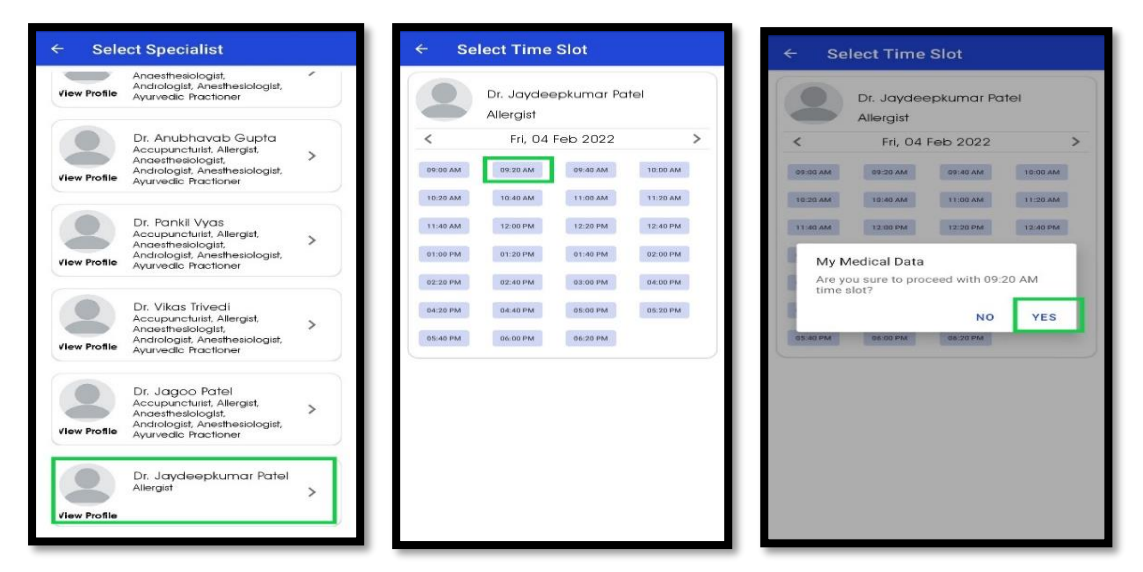

**सुझाव:** आप अपॉइंटमेंट की तारीख को >Forward या <Backward बटन द्वारा बदल सकते हैंI

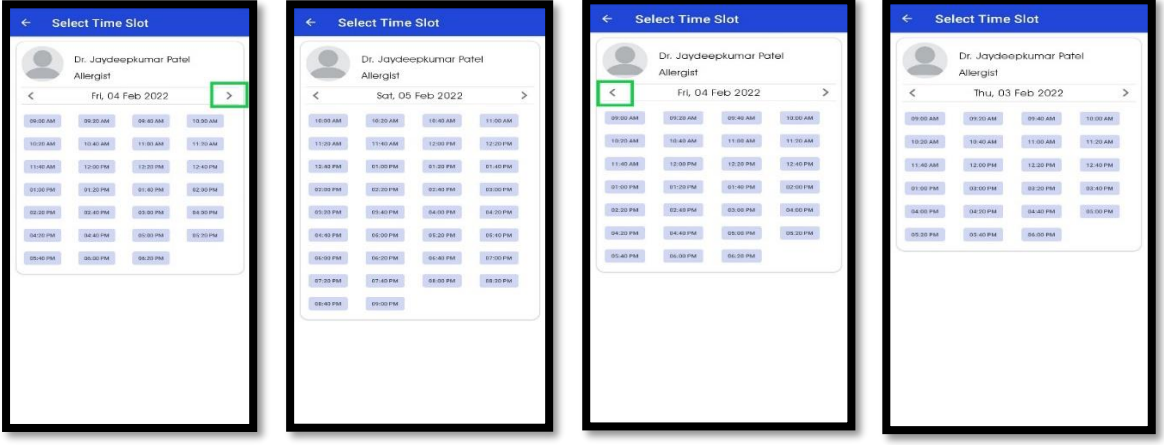

**स्ट्ेप 3 :** कार्ड/ यूपीआई के माध्यमसे र्ोक्टरका पेमेन्ट चुकाए I

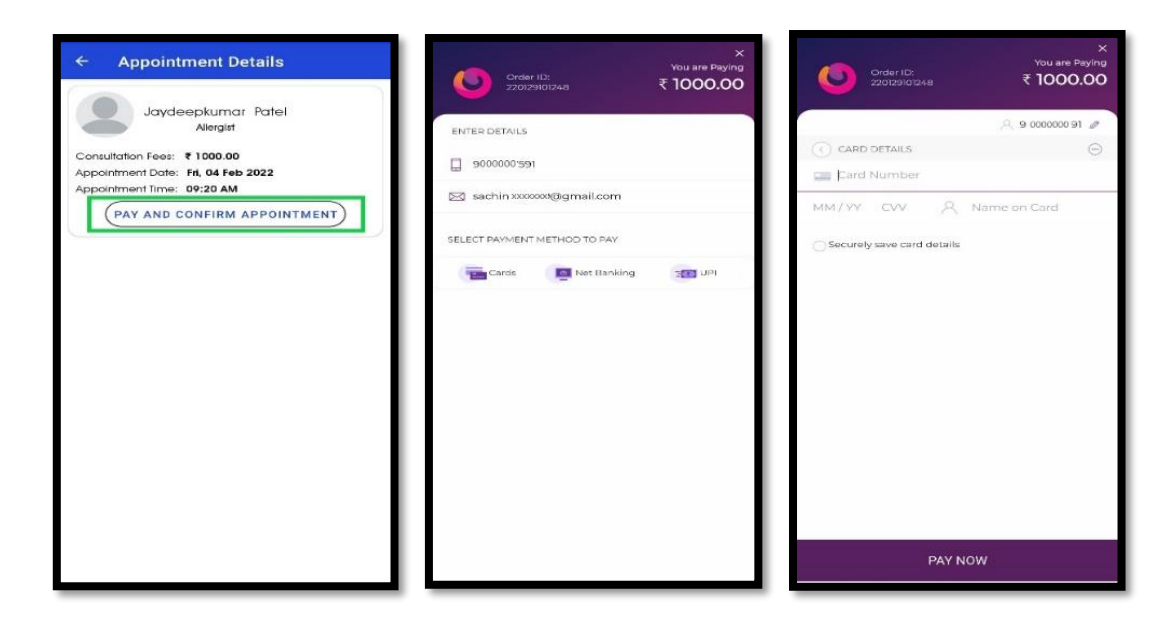

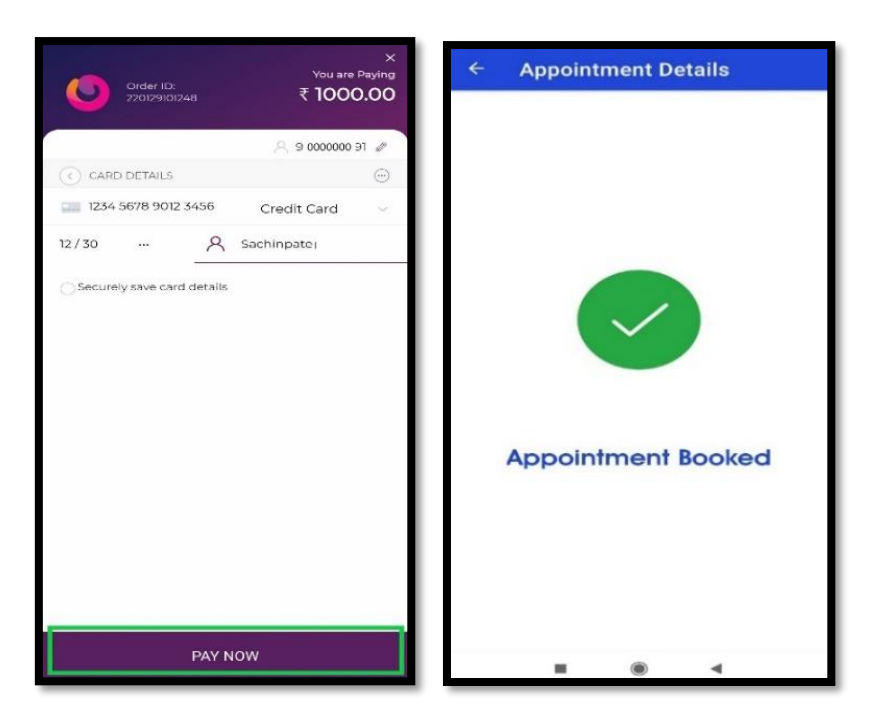

पेमेन्ट होने के बाद र्ॉक्टर को अपॉइंटमेंट ररकवेस्ट भेजा जाता है।

**स्ट्ेप 4 : "My Appoinment''** पर क्लिक करें**>** अपनी अपॉइंटमेंट क्लथिष्टत की जांच करें।

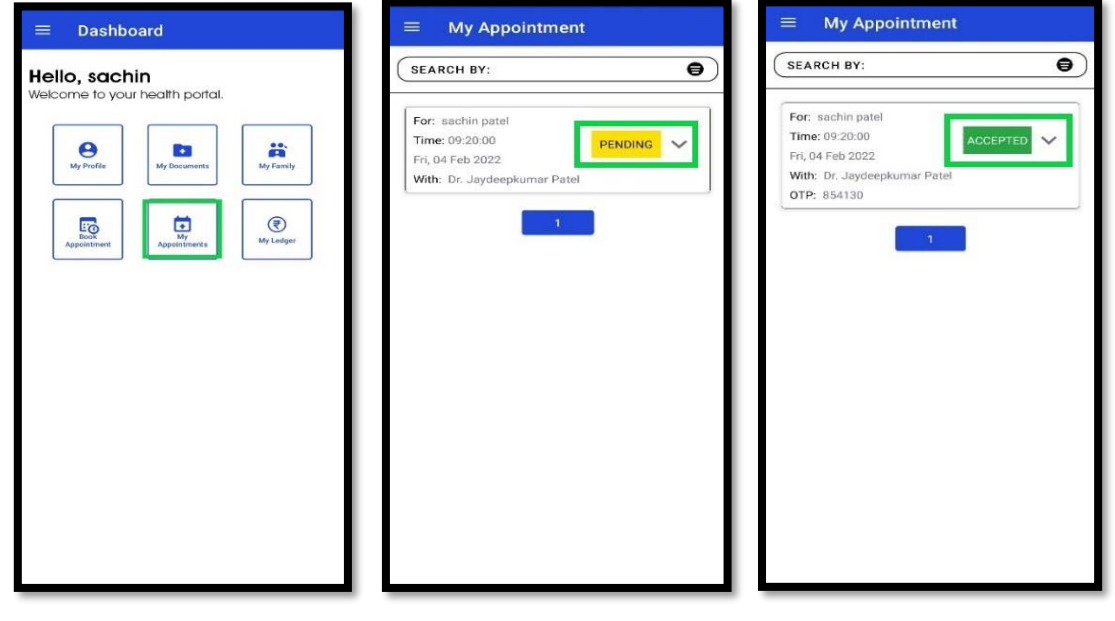

**सुझाव :** जब र्ॉक्टर आपकी अपॉइंटमेंट स्वीकार करता है, तो उसकी क्लथिष्टत PENDING से ACCEPTED हो जाती है।

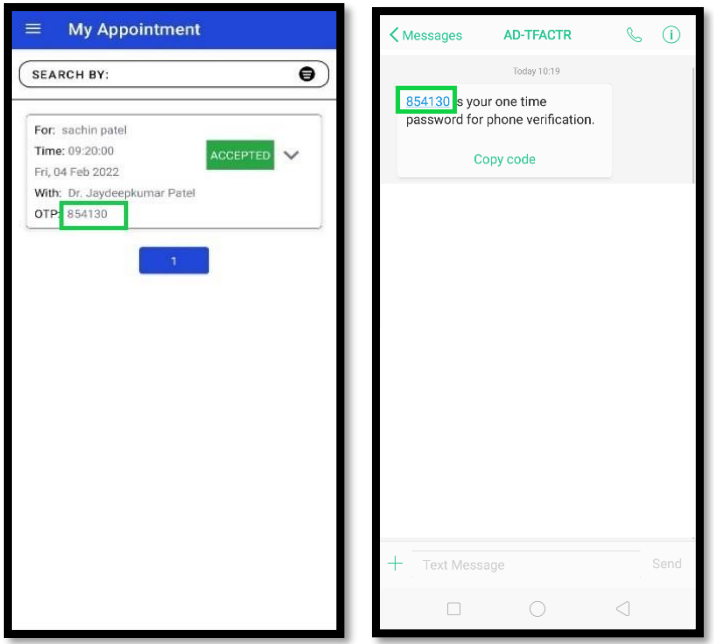

सारवार के समय आपको र्ॉक्टर को **OTP**(ओटीपी) बताना पडता है, **OTP**(ओटीपी) को एसएमएस(SMS) के माध्यम से भेजा जाएगा और **My Appoinment** में भी ष्टदखेगा I

**सुझाव :** र्ॉक्टरकी अपॉइंटमेंट पूणड होने के बाद स्टेटस COMPLETED हो जाएगा।

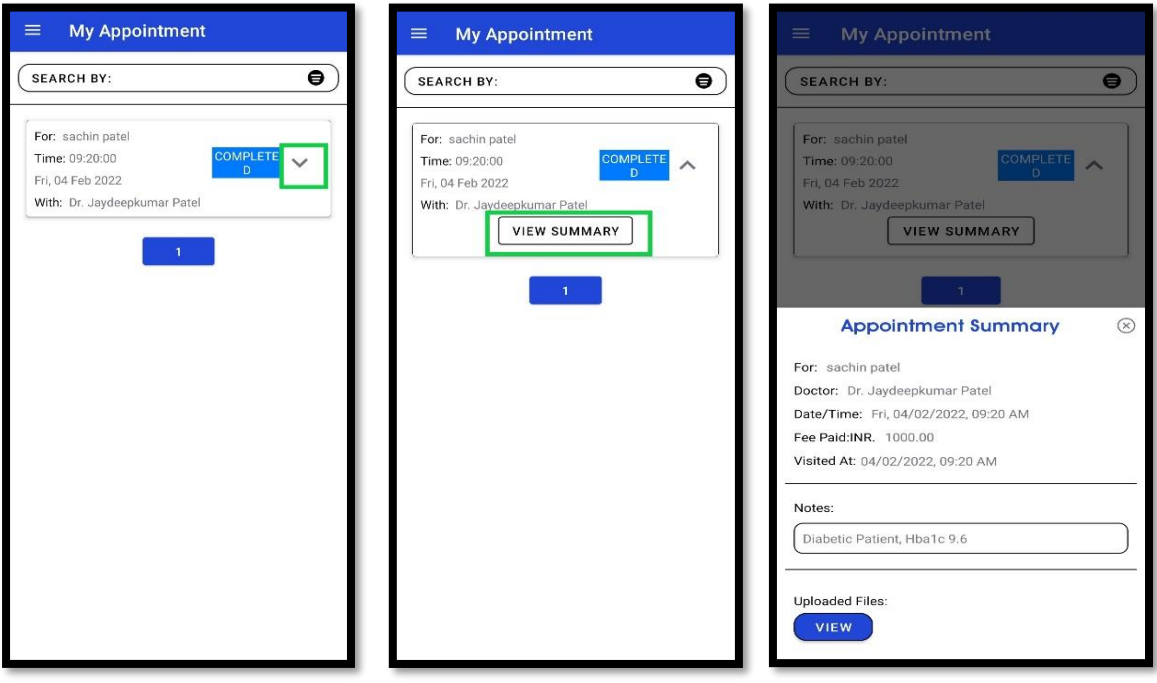

अपनी सारवार की माष्टहती देखने के ष्टलए ,**डर ॉप-डाउन** ( ) पर क्लिक करेंऔर **"VIEW SUMMERY"** बटन

दबाएं।

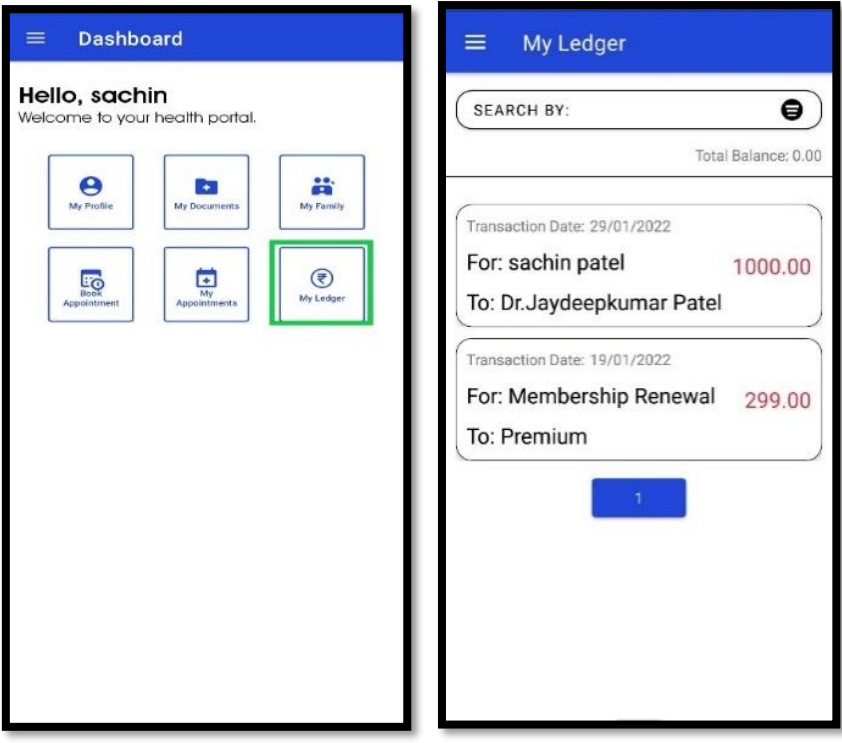

अपने लेन-देन और जमा राष्टश जानने के ष्टलए **"My Ledger"** पर क्लिक करें।